# umark **TRTUALVINYL**

 **QUICKSTART MANUAL**  ENGLISH  $(1 - 9)$ 

> **INICIO RÁPIDO**  ESPAÑOL ( $10 - 18$ )

 **UTILISATION SIMPLIFIÉ** FRANÇAIS ( 19 – 27 )

> **GUIDA RAPIDA**  ITALIANO ( 28 – 36 )

 **KURZANLEITUNG** DEUTSCH ( 37 – 45 )

#### **INTRODUCTION**

**This Quickstart Guide explains how to quickly setup and begin using VirtualVinyl. VirtualVinyl is an essential tool for DJs who wish to work with digital media content, while enjoying the authentic feel of traditional DJ techniques.** 

**Please take a few minutes to go through this Quickstart and get familiar with the setup procedure and basic controls. Since there are many different variations in turntables and mixers out there – too many to cover entirely in this manual – it is important that you spend some time to correctly setup VirtualVinyl.** 

**This Quickstart shows how to quickly connect and configure the VirtualVinyl box to work with the VirtualVinyl software. However, we highly recommend reading the VirtualVinyl Reference Manual in order to take full advantage of VirtualVinyl.** 

### **BOX CONTENTS**

Please make sure that the following items were included in the box:

- 2 timecode records
- 2 timecode CDs
- VirtualVinyl software CD
- VIrtualVinyl interface box
- DC Power supply
- USB cable
- Safety and Warranty Guide

#### **PLEASE READ SAFETY AND WARRANTY INFORMATION BEFORE USING THIS PRODUCT!**

## **HOOKUP DIAGRAM**

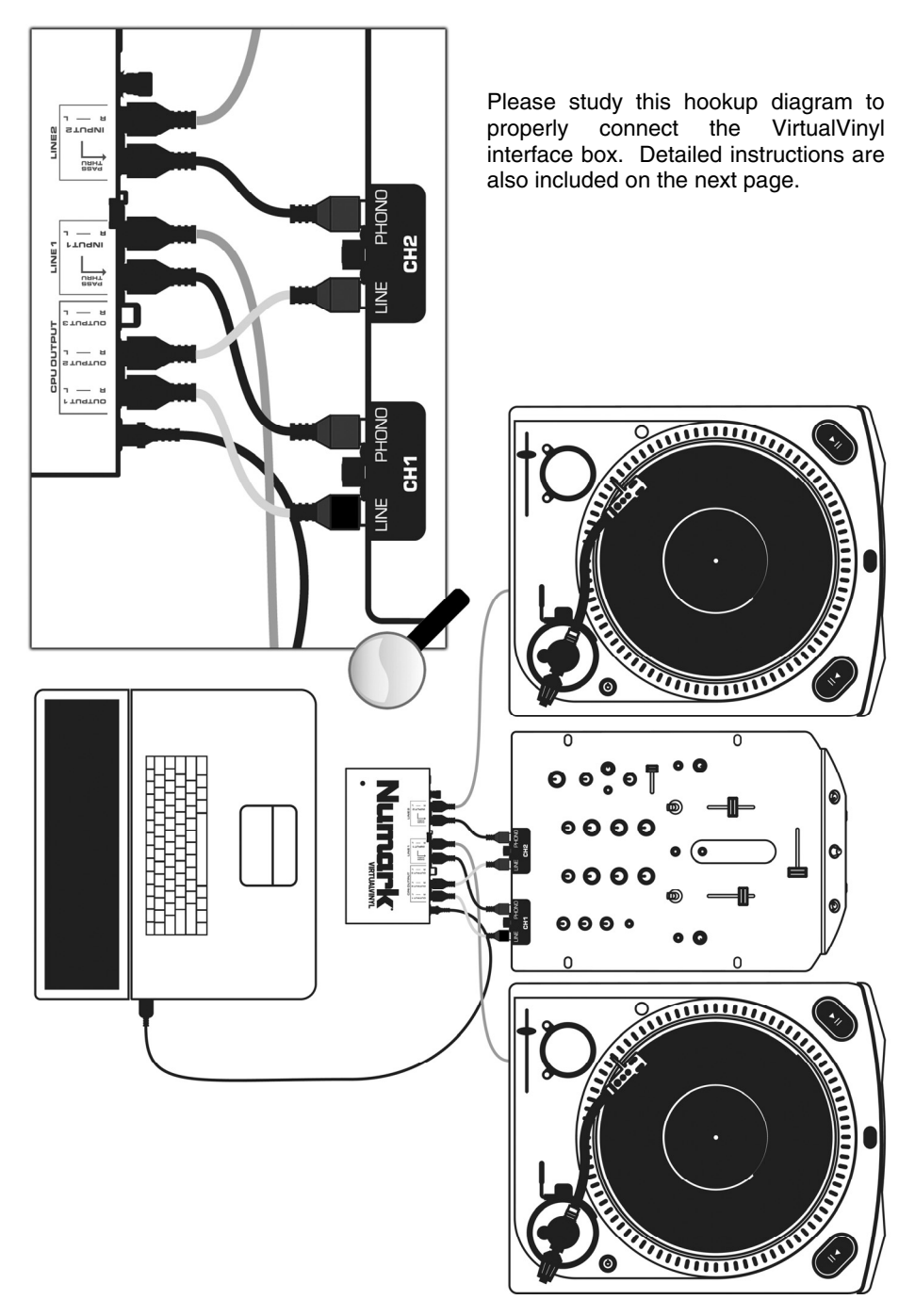

### **CONNECTIONS**

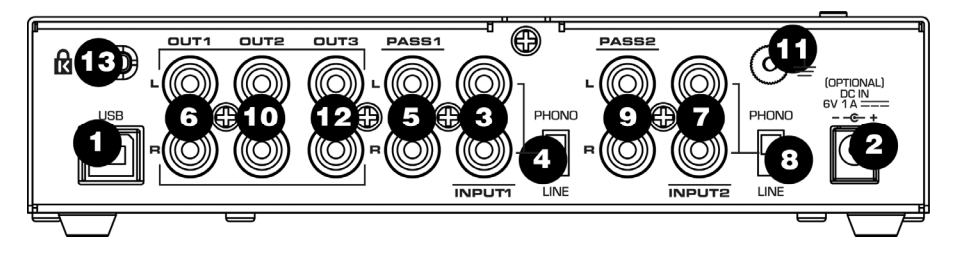

- **1. USB2.0 PORT**  Connect this port to a USB2.0 compatible port on your computer, using the included USB2.0 cable. Virtual Vinyl will be powered through the USB2.0 port.
- **2. DC IN**  If your computer's USB2.0 port does not provide enough power to VirtualVinyl, you may wish to power the unit externally by connecting a 6V 1A DC power adapter to this input and plugging the adapter into a power supply.
- **3. INPUT1**  Connect your *input device 1* (turntable or CD-player) directly to this input.
- **4. PHONO / LINE1**  Please make sure that the position of this switch matches the signal level of *input device 1*. For example, all CD-players will output a linelevel signal so this switch needs to be in the LINE position. Turntables can output either line or phono-level signal so please set this switch in the appropriate position.
- **5. PASS1**  This "audio through" output allows you to bypass Virtual Vinyl and play normal records or CDs from *input device 1*. Please connect this output to a phono or line-level input on your mixer, depending on the position of the PHONO/LINE1 switch. If the switch is set to PHONO, please connect to a PHONO input on your mixer. If the switch is set to LINE, please connect to a LINE input on your mixer.
- **6. OUT1**  When using time-coded vinyl or CDs with *input device 1*, this connection will output the audio from your computer. Please connect OUT1 to a LINE input on your mixer.
- **7. INPUT2**  Connect your *input device 2* (turntable or CD-player) directly to this input.
- **8. PHONO / LINE2**  Please make sure that the position of this switch matches the signal level of *input device 2*. For example, all CD-players will output a linelevel signal so this switch needs to be in the LINE position. Turntables can output either line or phono-level signal so please set this switch in the appropriate position.
- **9. PASS2**  This "audio through" output allows you to bypass Virtual Vinyl and play normal records or CDs from *input device 2*. Please connect this output to a phono or line-level input on your mixer, depending on the position of the PHONO/LINE2 switch. If the switch is set to PHONO, please connect to a PHONO input on your mixer. If the switch is set to LINE, please connect to a LINE input on your mixer.
- **10. OUT2**  When using time-coded vinyl or CDs with *input device 2*, this connection will output the audio from your computer. Please connect OUT2 to a LINE input on your mixer.
- **11. GROUNDING PORT**  If using phono-level turntables as you input devices, please connect the grounding wires from your turntables to this grounding port to avoid ground hum.
- **12. OUT3** This stereo RCA output provides a third audio output from your software. With the included software, this output can be used for a sample playback output to your external mixer. To take advantage of this output, you will need to set **Outputs** under **Configuration -> Sound Setup** to 3-line mixer. This will enable the sample playback channel to be sent on this third stereo RCA output.
- **13. KENSINGTON LOCK**  The unit may be secured to a table or surface, using this Kensington slot.

### **DRIVER INSTALLATION - PC**

Before you can begin using VirtualVinyl, you will need to install the necessary drivers onto your computer. The installation procedure is quick and easy – please follow the instructions below.

- 1. Connect the VirtualVinyl box to a USB2.0 compatible port on your computer, using the included USB2.0 cable. You will see the message on the right displayed on the bottom right corner of your screen.
- 2. The screen on the right will automatically pop up after a few seconds.

Please insert the VirtualVinyl installation CD into your computer's CD-ROM drive before proceeding.

Make sure that "Install the software automatically" option is checked and click **NEXT**.

3. The Hardware Wizard will begin to look for the drivers. You will see the warning on the right appear on the screen.

Please click **CONTINUE ANYWAY**.

4. The Hardware Wizard will proceed with the installation. Once the drivers have finished installing, you will see the screen on the right appear. Click **FINISH** to complete the installation procedure.

Lastly, you will see the following message displayed in the bottom right corner of your screen:

 $\vert x \vert$ D Found New Hardware Your new hardware is installed and ready to use.

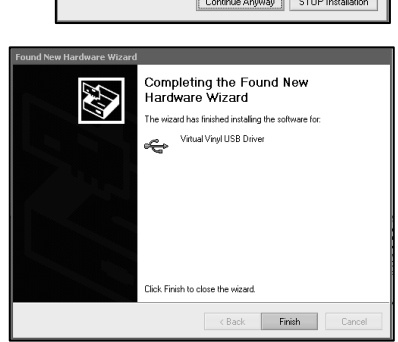

### **DRIVER INSTALLATION - MAC**

Under Mac OS X, VirtualVinyl is a Plug and Play device so there is no driver installation necessary. Simply connect the VirtualVinyl box to a USB2.0 compatible port with the included USB2.0 cable. The box will be ready for immediate use.

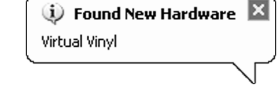

(\*) If your hardware came with an installation CD<br>or floppy disk, insert it now.

Install from a list or specific location (Advanced)

Rest Next Cancel

nded)

Welcome to the Found New

Hardware Wizard This wizard helps you install software for Virtual Vinul

What do you want the wizard to do?  $\overset{\frown}{\bullet}$  Install the software automatically (Reco

Click Next to continue

ardware Installation

47

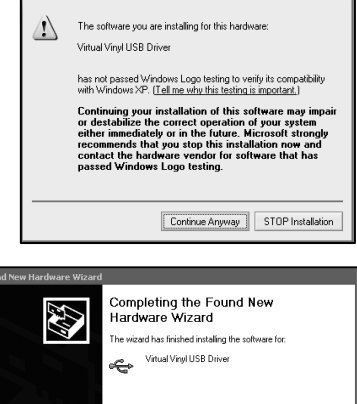

#### **CONFIGURING THE VIRTUALVINYL SOFTWARE**

Once you have connected the VirtualVinyl box to your computer and connected the box to your turntables/CD players and mixer as shown in the Hookup Diagram, please install and run the VirtualVinyl software.

Before you can begin playing, you will need to configure the software's timecode settings. You can access these settings by clicking on the **CONFIG** button at the top right of the VirtualVinyl software window. This will take you to the VirtualVinyl Settings menu. Please select the Sound Setup tab.

You will see the screen displayed on the right:

1. Under **Inputs**, select **Timecodes** if you are using two turntable or CD players.

(You can also mix with only one turntable or CD player. Please see DJing With One Turntable/CD Player section for more information)

2. Under **Outputs**, select **External Mixer**.

(If you do not have a mixer, you may choose to use the internal mixer by selecting the Single Output option. If you have a 3-channel mixer, you may wish to use the 3-Lines Mixer option – this will allow you to trigger samples on the third output channel. If you would like to take advantage of this feature, please connect the Output 3 of the VirtualVinyl box to the third channel of your mixer).

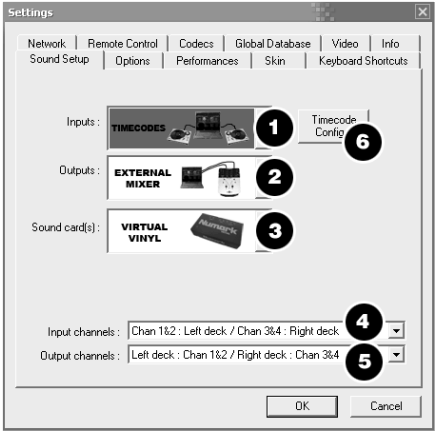

- 3. Under Sound Card(s) you will see VirtualVinyl selected automatically. If it is not selected, please select it from the pull-down menu.
- 4. Under Input Channels, you can decide which deck each set of inputs is controlling. We recommend leaving them as they are.
- 5. Under Output Channels, you can decide which outputs of the VirtualVinyl box each deck will use.
- 6. Lastly, you will need to configure the timecode setting by pressing the **TIMECODE CONFIG** button. Please see the following section for details on timecode configuration.

#### **TIMECODE CONFIGURATION**

When you open the Timecode Configuration window, you can choose to view the window in Simple or Advanced view. For the most part, you might never have to go into the Advanced View – the Simple View shows the most essential timecode configuration that you will probably need.

You will notice that there is an Auto-Config button for each virtual deck. This button can be used to automatically detect the required timecode settings for the software to function properly.

Auto-Config

#### **To use the Auto-config feature:**

- 1. Play both timecode input sources (i.e. play both timecode CDs or play both timecode vinyl).
- 2. In the software, press each deck's Auto-Config button to automatically configure the timecode settings.

If the timecode signal is configured properly, you will see a green dot next to Timecode Quality (as shown on the right in Simple View)…

Or you should see a nice Sine wave pattern (as shown on the right in Advance d View).

#### **Please refer to the following descriptions of the timecode configuration parameters (shown with Advanced View on the right):**

- **1. Vinyl**  Choose this option if you are using timecoded vinyl.
- **2. CD** Choose this option if you are using timecoded CDs.
- **3. Mode** You can choose between 3 different timecode tracking modes. These modes will influence how the timecode is controlling playback position on the corresponding deck:

*Absolute* – This mode is similar to how music is normally played on vinyl. The beginning of the record corresponds to the beginning of the track and picking up the needle and moving it to another location on the vinyl, also known as needle dropping, will move playback to that location in the track. Please note that in Absolute mode you will not be able to use some of the software features, such as looping and cue points.

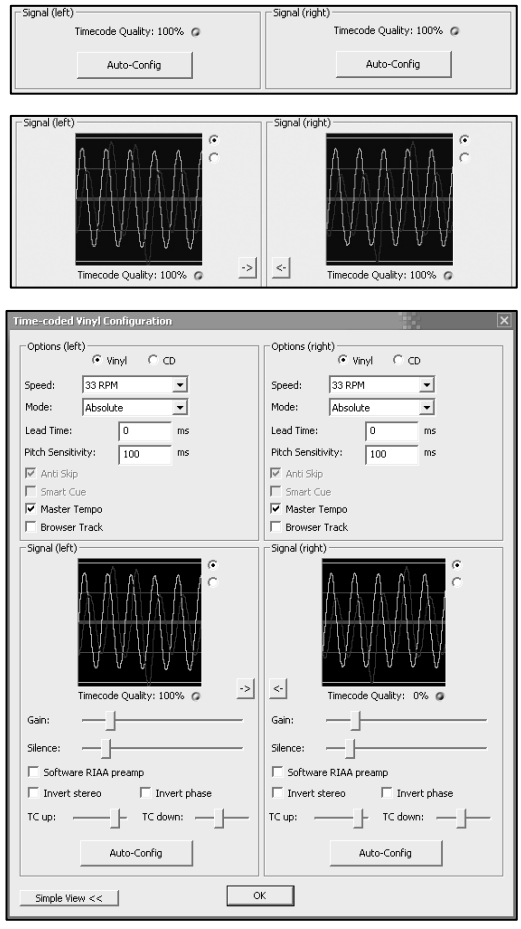

*Relative* – In this mode, the software will track the relative movement of the record (forward, backward) but will not track the position of the within the control timecode. So, for example, you will not be able to seek to another location of the song by picking up the needle and dropping it on another part of the record. This mode is perfect for scratch DJs since it allows you to scratch without worrying about the needle skipping around on the record – the software will compensate for any skip that might occur. In this mode, you are also allowed to use some additional software features, such as looping and cue points.

*Smart* (default) – This is the default timecode tracking mode and is the mode that we recommend most users use. In Smart mode, you have the ability to do needle drops but can also use the additional features of the software, such as pitch, loops and cue points.

- **4. Lead Time**  Specifies when the time-code signal begins playing the song, by moving the point at which the track begins to a position further into the vinyl. For example, this is useful if your records have cue burn in the beginning. Simply set the lead time to another bumber.
- **5. Pitch Sensitivity**  This is the time that it takes the waveform on the silkscreen to become adjusted after you alter the pitch of the timecode signal. Too small of a value will attempt to redraw the waveform when you scratch the timecode, which is not recommended. Setting too high of a value will take longer to redraw the waveform, which may be visually confusing. Please experiment with a few different values to find the one best suited for your style.
- **6. Anti Skip**  If enabled, anti skip will prevent playback from skipping if the needle happens to jump to another groove. Please note that anti-skip is only available under Smart or Relative modes.
- **7. Smart Cue** If enabled, moving the needle far to a different location on the timecode record (over more than one groove segment away) will cause the software to automatically jump to the next set cue point (forward or backward), instead of jumping to the absolute location where you drop the needle.
- **8. Master Tempo**  If enabled, the software will time-stretch, instead of pitch shift, the music playing on the deck when you change the pitch of the timecode signal. In other words, the Master Tempo features as a Keylock, allowing you to change the tempo of the music without altering its pitch.
- **9. Browser Track** If enabled, Browser Track allows you to use the timecode signal to browse through your music in the software. With Browser Track feature enabled, the last three groove segments become dedicated to browsing, so when you drop the needle onto one of these segments, you can scroll through your music titles by moving the record forward and backward.
- **10. Arrows**  Pressing one of the arrows will copy the timecode preferences from the selected deck to the other deck.

#### **The following settings (11-17) will be set by the Auto-Config feature so you do not have to worry about understanding them. The software will automatically configure them for you:**

- **11. Gain** The gain compensation for the timecode signal.
- **12. Silence** Compensates for background/ambient noise by lowering/raising the noise floor threshold.
- **13. Software RIAA Preamp** If enabled, allows you to plug a phono-level turntable directly into a line-level input on the VirtualVinyl box.
- **14. Invert Stereo** Virtually switches the left and right inputs and, in effect, reverses playback.
- **15. Invert Phase** Software adjustment if you have happened to wire your needle incorrectly.
- **16. TC Up** Level of "1" value in the binary signal of the timecode
- **17. TC Down** Level of "0" value in the binary signal of the timecode.

Timecode<br>Config...

 $0K$ 

Timecode Quality: 100% @

Auto-Config

Network | Remote Control | Codecs | Global Database | Video | Info Sound Setup | Options | Performances | Skin | Keyboard Shortcuts

### **DJING WITH ONE TURNTABLE/CD PL**

VirtualVinyl's flexible time-code control allows you to easily mix with only one turntable. Please see below for instructions on how to DJ using only one turntable.

**iettinas** 

Inputs Outputs

Sound card(s)

Timecode Quality: 100% @

Auto-Config

**EXTERNAL** 

**VIRTUAL** 

Output channels: Left deck: Chan 1&2 / Right deck: Chan 3&4

Signal (right)

1. Press the CONFIG button at the top right corner of the screen to access the VirtualVinyl's preferences.

I

- 2. Select **Single Timecode** under the **Inputs** pull-down menu.
- 3. Click on **Timecode Config…** to access the timecode configuration and calibration options.
- 4. In the Timecode Config… menu, please run the automatic configuration by clicking on the **Auto-Config** button. Remember that the timecode needs to be playing while you run the automatic configuration.
- 5. Once you have configured the timecode options, please exit the Config menu.

You will notice to the side and under each virtual deck there is a button labeled **TIMECODE** (shown on right). You can choose between which of the two decks you are controlling with the timecode signal by pressing the deck's Timecode button. The button will illuminate to let you know which deck is being controlled by the timecode.

Signal (left)

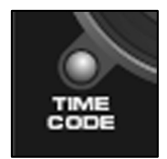

 $\mathbf{r}$ 

 $Cancel$ 

- 1. On deck A, begin playing a track with your timecoded vinyl or CD.
- 2. While the track is playing, click deck A's **TIMECODE** button to disable the deck's timecode control. You can now pause your turntable or CD player – the music will continue playing.
- 3. Now load a track to deck B and click deck B's **TIMECODE** button to enable timecode control on deck B.
- 4. Using your timecode vinyl or CD, you can now cue and mix the track on deck B with the music playing on deck A.
- 5. Once you have finished the transition to deck B, you can disable deck B's timecode control – the music will continue playing.
- 6. Click deck A's **PAUSE** button to stop the music playing on deck A.
- 7. Now load a track to deck A and click deck A's **TIMECODE** button to enable timecode control on deck A.
- 8. Using your timecode vinyl or CD, you can now cue and mix the track on deck A with the music playing on deck B.
- 9. Once you have finished the transition to deck A, you can pause the music on deck B.
- 10. Repeat the procedure starting from #2 above to continue mixing.

# **TROUBLESHOOTING**

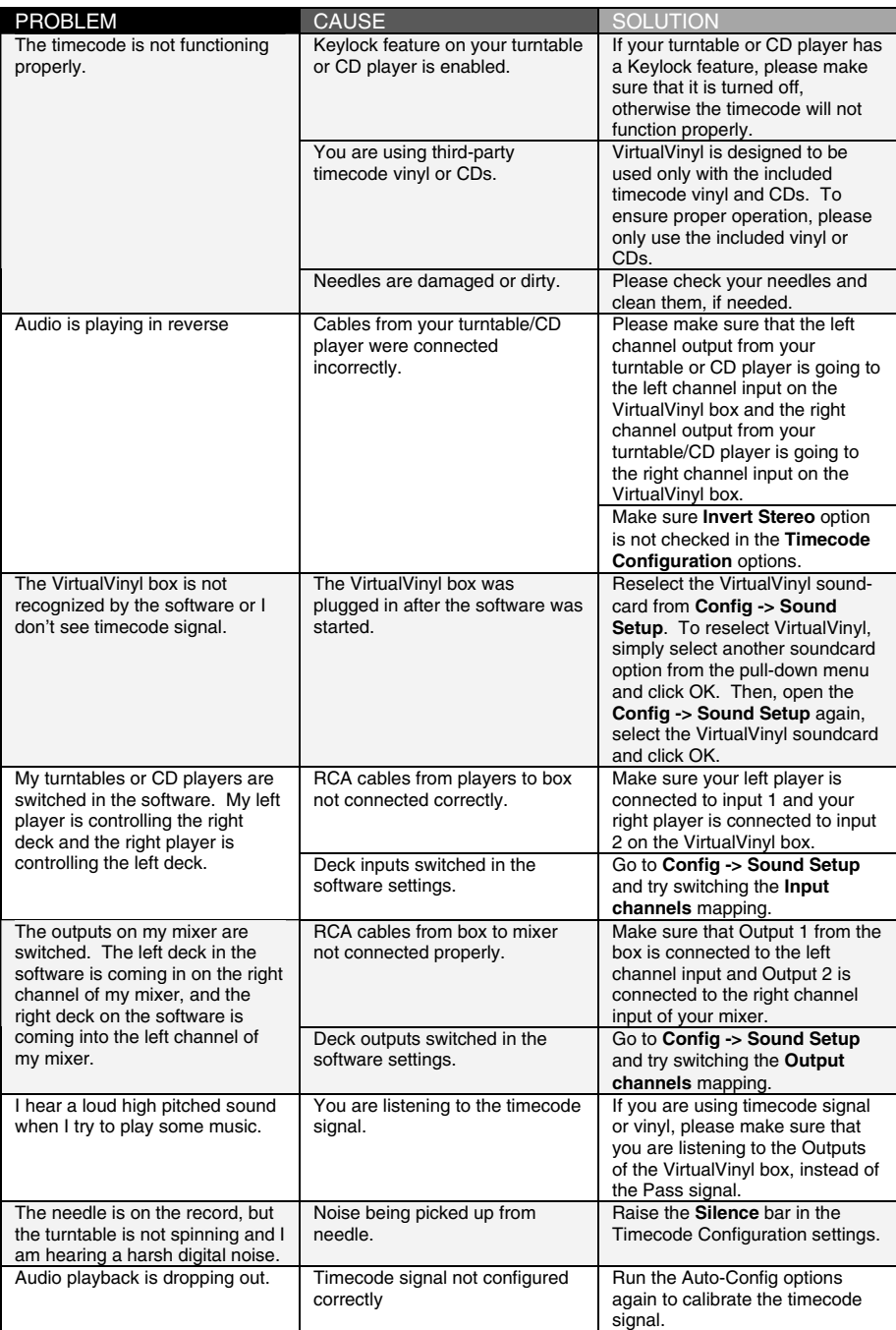

**MANUAL VERSION 1.2** 

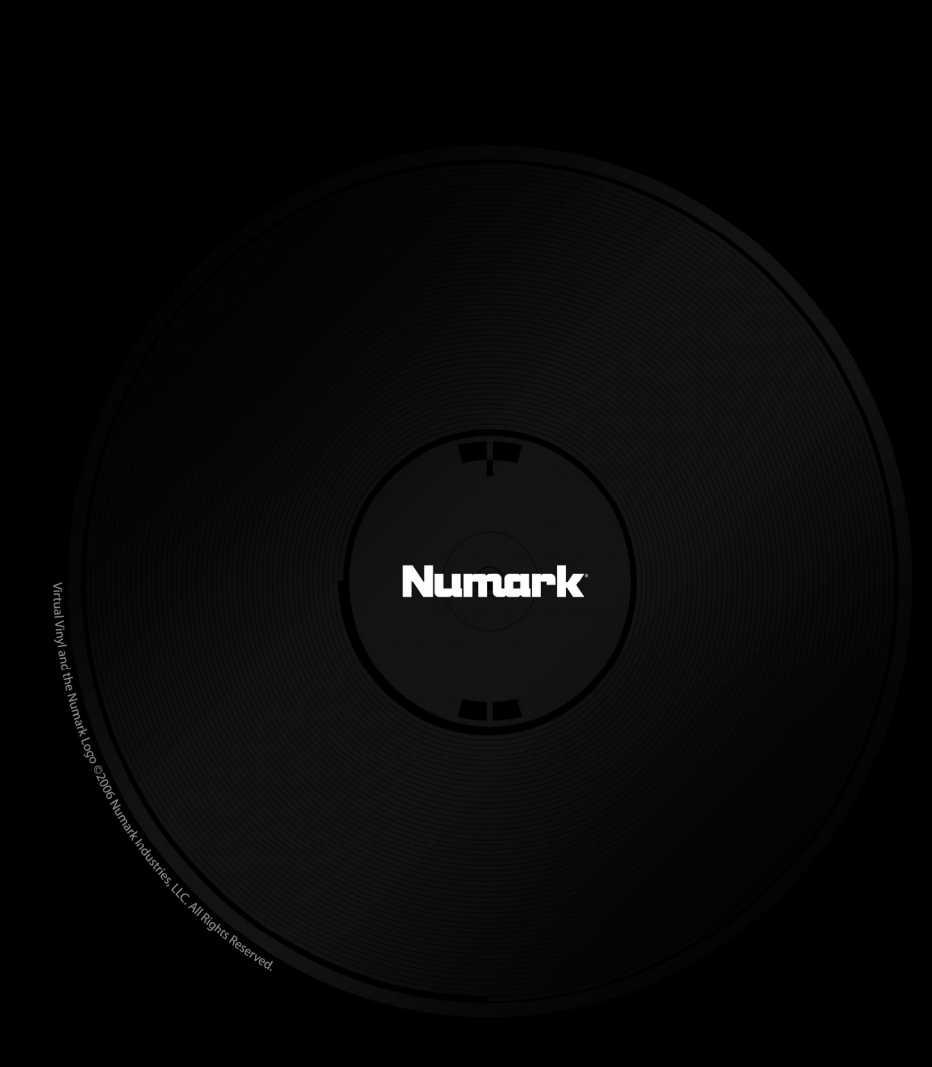